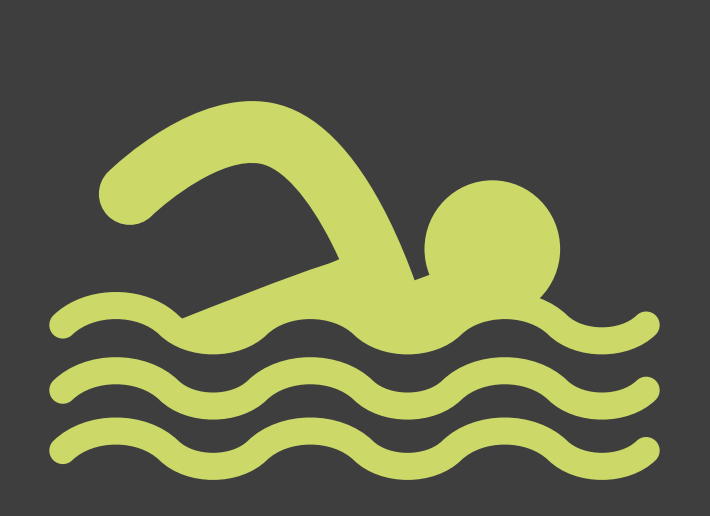

# mon espace **EN LIGNE**

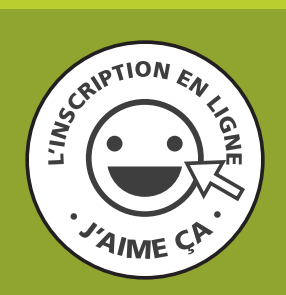

**Guide d'utilisation simplifié**

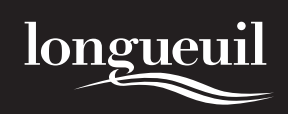

**longueuil.quebec/loisir 11 9 in** © 2 2311

**Ce** GUIDE D'UTILISATION **vous explique la marche à suivre et les outils nécessaires à votre inscription en ligne aux activités de la Ville de Longueuil.**

#### **L'inscription en ligne comporte les avantages suivants :**

- Inscription simplifiée pour les membres d'une même famille;
- Inscription à plusieurs activités pour une même personne;
- Validation libre-service carte Accès Longueuil;
- Consultation de la liste des cours auxquels vous êtes inscrits;
- l En cas d'achalandage important, la salle d'attente virtuelle vous indiquera votre position. Restez en ligne pour conserver votre priorité.

#### NAVIGATEURS COMPATIBLES

Le site d'inscription en ligne est compatible avec les ordinateurs Mac et PC.

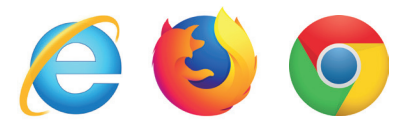

**2**

Ce site a été testé avec des logiciels téléchargeables gratuitement sur Internet : **Internet Explorer 10, 11 et Edge, Firefox 53 et plus, Chrome 58 et plus**. L'utilisation d'autres versions de ces logiciels ou d'un fureteur différent pourrait engendrer des problèmes.

Bien qu'il soit parfois possible de procéder à l'inscription grâce à certains appareils mobiles (ex. tablette tactile, téléphone intelligent), **leur utilisation n'est pas recommandée**.

#### ASSISTANCE TÉLÉPHONIQUE

Cliquez sur « **Nous joindre** » dans la section « **Aide et liens utiles** », pour obtenir les coordonnées des préposés. L'assistance téléphonique est disponible du lundi au vendredi selon les heures habituelles de bureau et en soirée lors des périodes d'inscription.

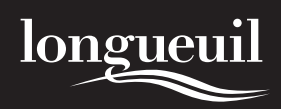

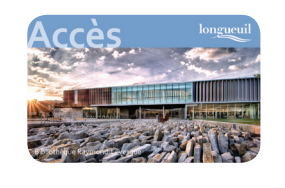

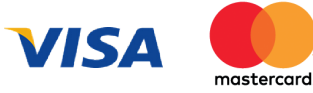

### PIÈCES REQUISES POUR L'INSCRIPTION EN LIGNE

- Carte Accès Longueuil valide pour chaque participant à une activité, peu importe son âge. Disponible dans toutes les bibliothèques du Réseau des bibliothèques publiques de Longueuil;
- l **Carte de crédit** : Visa ou MasterCard;
- Adresse courriel valide pour accéder à l'étape de paiement en ligne et pour recevoir la confirmation de paiement.

#### SALLE D'ATTENTE VIRTUELLE

Cette disposition permet de faire la gestion par priorité des accès au site d'inscription en ligne. Le principe du premier arrivé, premier servi s'applique ici. Cela assure une meilleure stabilité lors des périodes de fort achalandage, notamment lors des premières minutes d'inscription.

Lorsque vous arrivez à la salle d'attente virtuelle, vous recevez un numéro de priorité et le système vous indique votre position avant d'accéder au module d'inscription en ligne. Ce temps d'attente dépend de la rapidité d'utilisation des clients qui ont déjà accédé au site.

**S'il n'y a pas de période d'attente, vous accéderez directement au site d'inscription en ligne sans passer par la salle d'attente virtuelle.**

#### ATTENTION !

Évitez d'utiliser les flèches « **Précédent** » ou « **Suivant** » sur votre fureteur, car cette manœuvre peut affecter les données saisies préalablement.

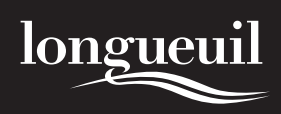

**3**

## ÉTAPE 1 – RECHERCHE

Trois onglets s'affichent pour effectuer une recherche :

- l L'onglet « **Activités** » (vous arrivez directement sur cette page).
- l L'onglet « **Organismes** » pour obtenir les coordonnées des organismes promoteurs.
- l L'onglet « **Installations** » pour connaître les différents lieux.

#### **Rechercher une activité**

Vous pouvez effectuer vos recherches en saisissant un ou des mots-clés ou en sélectionnant des critères précis.

- **1.** Par **MOTS-CLÉS** : entrez les mots-clés (ex. : junior 1).
- **2.** Pour de meilleurs résultats : sélectionnez un critère de recherche tel que **DOMAINES, DISPONIBILITÉS, INSTALLATIONS, ORGANISMES PROMOTEURS** ou **LOCALISATIONS GÉOGRAPHIQUES**.

## **Lire les résultats d'une recherche**

Lorsque des activités correspondent aux critères de recherche soumis, vous obtenez une liste de résultats sous la forme de tableaux, triés par ordre alphabétique de noms d'activités. Vous pouvez trier ces résultats en fonction du nom de l'activité, du domaine ou du lieu. Il vous suffit de cliquer sur l'en-tête de la colonne du tableau.

## ÉTAPE 2 – SÉLECTION DES ACTIVITÉS

Cette étape sert à sélectionner les activités auxquelles vous souhaitez inscrire les membres de votre famille ou vous-mêmes.

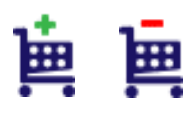

**4**

- **1. Cliquez sur le panier situé à la gauche du tableau**. Lorsque l'activité sera sélectionnée, le signe plus **E** deviendra le signe moins  $\mathbf{H}$
- **2. En cas d'erreur, cliquez à nouveau sur le panier** pour retirer une activité. Ce dernier redeviendra le signe plus.

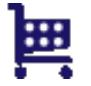

**3.** Après avoir sélectionné la ou les activités désirées, cliquez sur le bouton « **Inscrire aux sélections** » ou cliquez sur l'onglet « **Panier** » du menu principal pour conclure votre transaction ou sur « **Nouvelle recherche** » pour choisir d'autres activités.

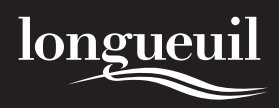

## ÉTAPE 3 – IDENTIFICATION

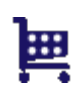

En cliquant sur le « Panier » **ED** vous pouvez consulter la liste des activités que vous avez sélectionnées. **Tant que vous n'avez pas indiqué le numéro de la carte Accès Longueuil et le numéro de téléphone de la personne à inscrire, la place n'est pas réservée**.

- **1.** Sous la colonne « **Identification des personnes à inscrire** », **indiquez le numéro de la carte Accès Longueuil du participant** ainsi que son **numéro de téléphone** pour chacune des activités saisies.
- **2.** Pour ajouter un participant à une activité, cliquez sur  $\begin{bmatrix} 1 \\ 2 \end{bmatrix}$ .

Pour reporter les renseignements (numéro de la carte Accès Longueuil et numéro de téléphone) aux autres activités du panier, **cliquez** sur  $\bigcirc$ .

Pour retirer une entrée et dissocier une personne d'une activité sélectionnée, **cliquez** sur **...** 

**3.** Lorsque vous avez identifié toutes les personnes à inscrire, **cliquez** sur « **Valider pour payer** ».

## ÉTAPE 4 – CONFIRMATION DE L'INSCRIPTION

Avant de poursuivre et de payer en ligne vos inscriptions, vous devez **confirmer votre sélection d'activités**.

**1. Confirmez** la lecture et l'acceptation des politiques d'achat et d'utilisation du paiement en ligne en cochant la case appropriée.

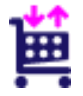

- **2. Vérifiez** les activités se trouvant dans votre panier et assurez-vous qu'il s'agit des bons choix et des bons horaires avant de passer au paiement en ligne. En cas d'erreur, cliquez sur « **Modifier le** panier » **ED**
- **3.** Lorsque tout est conforme à vos choix, cliquez sur « **Paiement** ».

#### ATTENTION !

Notez votre numéro de panier, il vous permet de le récupérer en cas de problème technique. Vous n'aurez qu'à cliquer sur l'onglet « Panier », entrer le numéro de carte Accès Longueuil du participant et le numéro de panier à récupérer, puis cliquer sur « Soumettre ».

Les éléments sélectionnés dans votre panier sont réservés pour un temps limité. L'heure limite est indiquée dans la page de gestion du panier. Vous pouvez demander un délai supplémentaire à deux reprises. Lorsque le délai est écoulé, les activités sont libérées et redeviennent disponibles à d'autres utilisateurs.

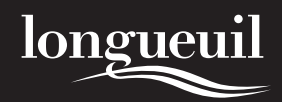

## ÉTAPE 5 – PAIEMENT

Il existe deux modes de paiement : **PAIEMENT EN LIGNE PAR CARTE DE CRÉDIT** et **PAIEMENT DIFFÉRÉ.**

#### **Paiement en ligne par carte de crédit**

Lorsque vous cliquez sur « **Paiement par carte de crédit** », vous êtes automatiquement dirigé vers le site sécurisé de acceo transphere.

Dans le site de acceo transphere, **saisissez votre numéro de carte de crédit**, la **date d'expiration** de celle-ci, **le nom sur la carte de crédit ainsi que le code de sécurité à trois chiffres au verso de votre carte de crédit**. Cliquez ensuite sur « **Payer** ». Vous recevrez une confirmation de paiement par courriel. Vous serez alors redirigé vers le site de la Ville pour y voir votre reçu d'inscription.

## **Paiement différé** (voir Annexe 1)

Permet de confirmer les achats sans payer avec une carte de crédit. **Le paiement, par chèque uniquement, doit être daté du jour de l'inscription et effectué dans un délai de quatre jours suivants l'inscription en ligne (incluant le délai de la poste)** soit par la poste ou en personne, en déposant votre chèque à l'hôtel de ville. **Passé ce délai, votre inscription sera annulée**.

Libellez votre chèque à l'ordre de *Ville de Longueuil*. Un chèque par participant seulement. Inscrivez au verso :

- Le nom du participant
- Le numéro de la carte Accès Longueuil
- l Le nom et le numéro de l'activité choisie
- Si possible, joindre le reçu

## ÉTAPE 6 – REÇU

- **1.** Après avoir été redirigé vers le site de la Ville, vous accédez à la page de confirmation de votre transaction. Vous avez l'option de **recevoir le reçu par courriel, de l'imprimer ou de créer un document PDF**.
- **2.** En cas de problème lors du paiement, n'hésitez pas à communiquer avec le soutien technique dans la section « **Nous joindre** ».

#### ATTENTION !

Aucune autre confirmation de paiement ou d'inscription ne sera envoyée par la Ville de Longueuil.

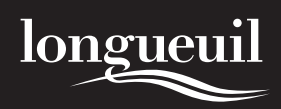

## **ANNEXE 1**

#### **PAIEMENT DIFFÉRÉ**

#### **Paiement par chèque uniquement. Aucun paiement en argent comptant ne sera accepté.**

Votre paiement doit **nous parvenir dans les 96 heures suivant la présente inscription**. Au-delà de ce délai, votre inscription sera annulée sans aucun autre avis.

Vous devez envoyer votre chèque par la poste ou le déposer en personne (au comptoir d'administration durant les heures régulières d'ouverture des bureaux ou dans la boîte aux lettres hors des heures des bureaux) à l'endroit mentionné ci-dessous.

#### **Un seul participant par chèque**

Libeller votre chèque à l'ordre de la *Ville de Longueuil* Inscrire au verso du chèque :

- **Le nom du participant**
- **Le numéro de la carte Accès Longueuil**
- **Le nom et le code de(s) l'activité(s) choisie(s)**

#### **ENVOI PAR LA POSTE ou DÉPÔT EN PERSONNE\***

**Hôtel de ville de Longueuil - Direction des finances** Inscription aux activités de loisirs 4250, chemin de la Savane, Longueuil (Québec) J3Y 9G4

**\*Horaire d'ouverture :**

**Du début novembre à la fin avril** Lundi au vendredi, 8h30 à 12h et 13h à 16h30

#### **Du début mai à la fin octobre**

Lundi au jeudi, 8h30 à 12h et 13h à 16h30 Vendredi, 8h30 à 12h

Note: Boîte aux lettres à l'extérieur du bâtiment accessible en tout temps.